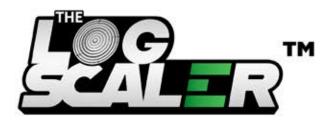

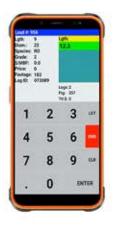

## File Setup: Getting started

**File Setup** is where we will set up our lists and configure our **system setup** which includes various settings related to how our scaling process will work.

### Lists

To begin log scaling we need to set up **species**, **grades**, and **pricing**.

**Species ID** is set to allow 2 characters but this can be changed on the first page of the system setup which is covered further down in the guide. Enter a shorthand for the species, *ie RO for Red Oak*. For description enter the full species name. **Code** is only used for units with a physical keyboard - the code number is a **hotkey** used on the number pad to pull the species. **Disp. Priority** changes the order that species are shown while scaling. Select **End** when finished.

Note: You will need to enable species display priority on page 12 of the system setup.

Once we are done with species we can go ahead and set up grades. **Grades** will be set up with an ID and description aswell as their **class** (saw or veneer) if you're entering a veneer grade change the box titled "Is this a veneer grade?" from no to yes. Grade IDs by default allow 1 character for the ID however we can change this to up to 3 characters in the page 1 of the system setup. You can use either numbers or letters for an ID, such as 1 for 1Common or P for Prime. For **description** enter the full grade name. Grade Code is only used for units with a physical keyboard, the code ID is used as a hotkey during the log scale. Press **End** when finished.

**Lists Screen Select Pricing:** If you aren't pricing from the handheld select **0 Price** on the left side of the screen and select Yes when prompted. If you want to **price logs from the handheld** just select the species from the left column, a grade from the right column, and enter either your price per thousand board foot (\$/MBF) or per thousand cubic meters (\$/Cbm). Once you have your price typed in press enter to confirm it. Repeat this with each species and grade combination.

Note: Pricing must be entered, whether pricing from the handheld or not, for the species and grades to show during a log scale. If you will not be entering pricing we will select the "0 price" option and hit enter to confirm.

All other list items are **optional**. If you're using any of the options listed then they can either be entered each time a log scale is set up, or created in List Setup to be selected during the scale setup. All other List items only use an ID and description field similar to the Species list.

## **Systems Setup**

**System Setup** determines what information gets put on a load, how it acts, and how it appears during a scale.

### Page 1

**Change setup every load?** Selecting yes will bring you to the System Setup at the start of every load. **Default log rule**: Determines which log rule you will use to determine board footage.

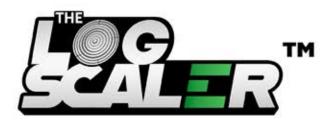

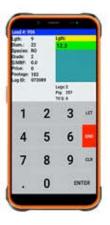

Load#/log#: Shows the next load or log rule to be used when scaling

Species ID/Grade ID size: Change the number of characters in species or grade ID in the Lists menu

Tag your logs? Select yes if you tag logs, otherwise no

Price your logs? Select yes if you want pricing done from the handheld

## Page 2

**Tag/price saw logs?** Select yes if you want the handheld tagging and/or pricing saw logs **Use spc/grd pricing file?** Select yes to use the pricing set up in the handheld to auto price logs, or select no to enter pricing manually

**Tag/price veneer logs?** Select if you want the handheld tagging and/or pricing veneer logs **Auto price veneer logs?** Select yes to use the species/grade/price in the handheld to price veneer logs, or no to price them manually

**Use veneer log rule?** Yes to use a different log rule from the default set on page 1 **Veneer log rule**: Select which log rule you want to use to determine veneer log BFT **Scale method:** Should be set to default unless you're using a custom scaling method

## Page 3

Use length/diameter? Select yes to use L/D to determine BFT or no to enter it manually
Auto fill footage? Yes will calculate footage based on the log rule used
Stop at footage? Yes stops the scale at BFT, no enters it without stopping
Stop at log ID? Yes stops the scale at log ID so it can be changed if needed, no auto increments the log ID without stopping
Stop at price? Yes stops the scale at pricing so it can be changed if needed, no auto enters price without stopping
Default price level: There are 5 price levels available in the Pricing lists, this determines which is used by default
Log ID prefix: Create a prefix to be added to your log IDs

**Hold log?** Yes saves the information (length, width, species, grade, etc.) of the last log entered in the scale. Selecting no means each item must be entered on each log. This also gives one the ability to "Lock" prompts into place so you dont have to enter the same info over and over.

Load weight in: select tons or lbs.

## Page 4

This is where we will choose which prompts show up in the set up of a load and continues onto the next page.

## Page 5

Use County code ID? If you need to have state code included on your reports we will set this to yes
Use State code ID? If you need to have state code included on your reports we will set this to yes
Net/gross BFT modified? - If we want to have a net/gross bft breakdown for logs that we modify length
or diameter on, we will enable this feature.

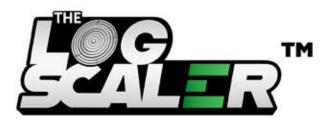

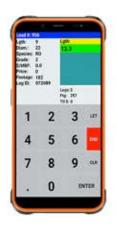

## Page 6

This page allows us to assign prompts to be automatically added to the setup of a load. However, you can always change them when setting up the load. Confirm default prompts by hitting enter.

### Page 7

**Vendor, Tract, Trucker, Logger description?** Yes will add the description of these List items to the scale report, no will use the List item ID instead

**Use load type?** Yes will prompt you during load setup whether its a vendor, tract, or neither load.

No will remove this information from the scale

**Load based:** Sets the default load type to vender, tract, or none

**Enabled split check?** Yes will have you setup check splitting on vendor type loads. Checks can be split between vendors, loggers, truckers, or Other entities created in the Lists menu. Checks can be split by MBF or a flat percentage rate.

No turns of this feature.

### Page 8

## **Vendor based setup:**

**Use trucker/logger ID?** Determines whether to use the trucker or logger ID on vendor based loads. Item has to be turned on on page 4 to appear during load setup

## **Tract based setup:**

Use trucker/logger ID? Determines whether to use the trucker or logger ID on tract based loads.

Item has to be turned on on page 4 to appear during load setup

Erase after sel. print/send? Yes will delete each load after they have been printed or sent to the Yard Master.

No will turn off this function and loads have to be deleted manually.

Padded log ID? Selecting yes will add 0s to the front of log ID #s to keep the number of digits in log IDs consistent.

# of padded log ID digits? Determines how many digits to use in padded log IDs, max of 10

#### Page 9

Log prompt sequences: Sets the order that prompts appear during load scaling. The default setup is Species 3,
Length 1, Log ID 5, Pricing 7, Grade 4, Diameter 2, BFT 6, Location 8
Load remarks? Select yes to enable adding remarks at the end of a load
Freight cost? Select yes to add freight cost onto a load at the end
Wifi send seg: the number of loads to be sent at one time

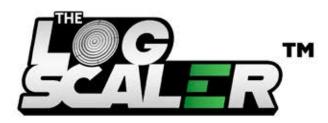

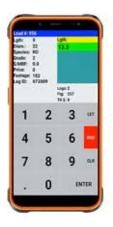

## Page 10

Send \$ amt (vendor/tract Ld)? Toggle to send \$ amount from the handheld or to use pricing from Yardmaster

Send log #? Select yes to use log IDs from handheld or no to use IDs from Yardmaster

Print \$ amount? Yes to print dollar amount on load reports

Print sorted by spc/grd or log #? Determines if laid reports are sorted by species and grade or by log ID #

Print default scale? Yes will show your default log rule at the top of the print out

Print average? Determine whether to print average cost by thousand bft (\$/MBF) per bft (\$/BFT) or none

Company address: Fill in your company address if you want it added to reports

Print co. address? Yes to add company address to the print report

## Page 11

Page 11 contains the download and printer settings. In general these settings shouldn't be changed without consulting with **FSI Support Staff**.

**Wireless send ea/load?** If yes the handheld will send each load when it's ended, if no you'll need to send the loads manually through the **Send Load screen** 

### Page 12

**Scan gun type:** Select the type of scanner used with your handheld. This will likely need to be decided by an **FSI technician**. **Enable Spc display priority?** Yes will use the display priority given in the Species List menu, if no the species will be listed alphabetically

**LSR - cubic meters, lgth/diam, print grade?** Yes or no to whether you want your log scale report in cubic meters, to include the length/diameter on the report, or to include grades on the report. **Co address alignment:** Adjusts the placement of the company name on the log scale report

## **Sell log routine:**

**Use ref log ID?** Use an index number as another way of sorting/identifying logs that are to be sold. **Increment ref log ID?** Should the ref log ID be incremented automatically by one. If not you will type it in for every log.

#### Page 13

Page 13 contains System Utilities for support use.
These settings should not be changed without consulting FSI Support Staff.
(800-868-2559)

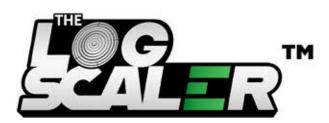

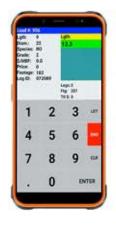

## **Setting up loads and Scaling Logs**

When setting up a load it will always first ask you for a **Load#**. This can be incremented automatically or entered manually. During setup you'll also need to select the load type (**Tract** or **Vendor** based). Depending on your system setup it may prompt you to enter other information. Once you confirm your load is set up correctly you'll be taken into your load so you can begin scaling logs where you'll enter your log specifications (**species, grade, length, diameter**) Once your scaling is complete you'll hit **End** and be taken to the **Feature Options** where you can **Modify Log, Review Load, Load Summary**, **Locking Prompts, Reset Prompts, Length-Diameter OFF, Resume**, or **Load Done**.

## **Load Recap**

Detail/Logs shows an index of all of the logs we scaled on a load and their details. You can also Modify log details, delete logs, RePrice a species or grade, or view the load summary.

Recap-Other allows you to add a log, Re-tag Log ID, Re-insert Log ID, Adjust total load cost, or Adjust Species Grade Cost.

### **Print Load**

You can **print loads** here by **Vendor, Trucker, Logger, Tract, or by Ticket Number**. This is also where you choose the # of copies you want to print. After you select the load you want to print you'll select which report you want to print; Logscaler Report, Veneer Report, Load List, Load Summary, Daily Log Report, Sorted Daily Log Report, Logscaler Summary Report, or Custom Reports.

#### **Erase Menu**

You can either erase specific loads or all loads. It works much like the print menu where we select loads we want to delete individually and then can hit **print now**.

### **Send Load**

You can download specific or all loads to our YM2020 system here. It works just like printing as we will either select loads to download and hit "**Send Now**". Or download all loads by hitting "**Send All**".

#### **Special Features**

Special Features is where we'll go to Transfer Logs, Consume Logs, Inventory Reconciliation, or Sell Logs.

Transfer Logs is where you can go to Transfer logs from your existing inventory to and from different yards.

Consume Logs is where we can go to fill out a consume for logs and ultimately consume them in the Yardmaster System Inventory Reconciliation is where we can go to get a complete summary of your inventory of logs.

Sell Logs is where we can go to perform a sale of logs from your inventory.

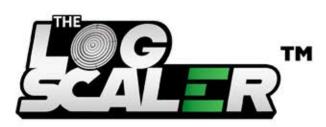

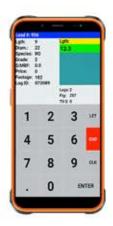

Give us a call at the office with any questions or concerns at any time.

800.868.2559

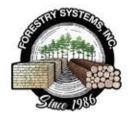